# **Introductiehandleiding**

**PCEye 5**

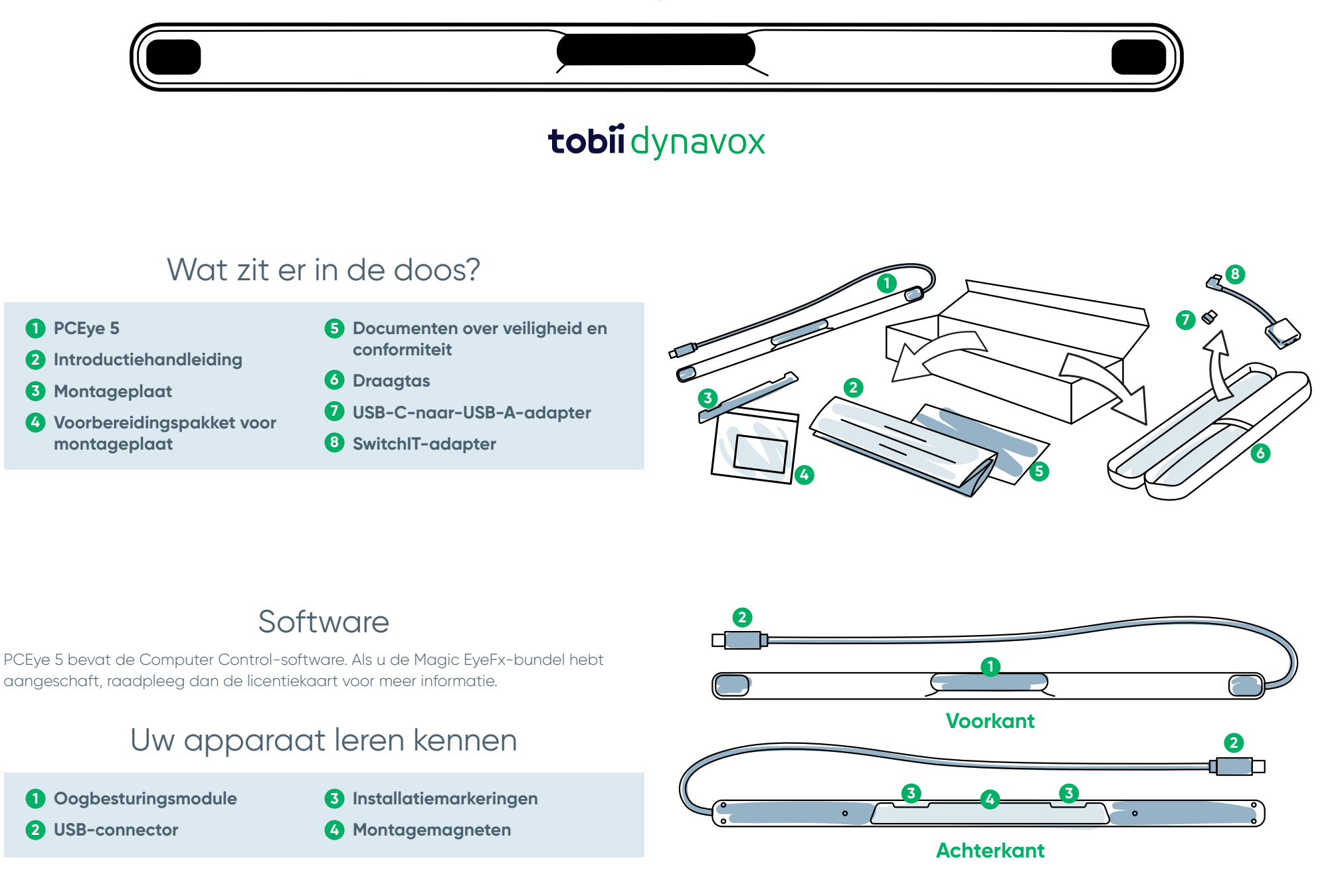

## Wij zijn er om u te helpen

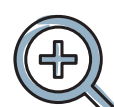

### **Informatiebronnen**

Ontdek de Tobii Dynavoxapp:

**<http://qrco.de/TDDiscover>**

Gebruikershandleiding: **<http://qrco.de/PCEyeManual>**

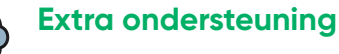

Community: **<http://qrco.de/TDFB>**

Neem contact op met uw lokale Tobii Dynavoxvertegenwoordiger voor technische ondersteuning.

**Extra PCEye 5 informatiebronnen zijn hier [beschikbaar:](https://qrco.de/PCEyeHelp)**

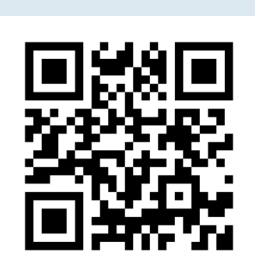

## #PowerToBeYou

Deel uw foto's en video's van het uitpakken en eerste gebruik van uw PCEye 5 via **#PowerToBeYou**.

## Installatie

**Voltooi de drie stappen in deze handleiding om de vereiste software te downloaden en het PCEye 5-apparaat op uw computer te bevestigen. Door EERST de software te downloaden, krijgt u instructies op het scherm die u door de installatie en het eerste gebruik leiden.**

#### **U kunt de PCEye 5 op een laptop of desktopcomputer gebruiken.**

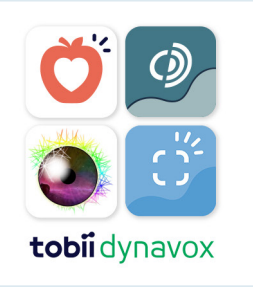

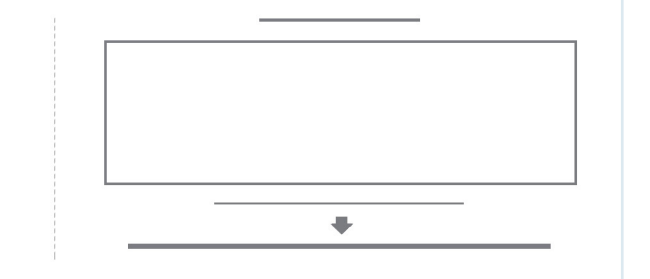

#### **Stap 1: De PCEye 5-software downloaden**

Ga naar **<https://qrco.de/PCEyeCC>** om de PCEye 5-software te downloaden.

#### **Stap 2: De PCEye 5 monteren en kalibreren**

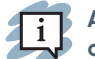

**Als u de PCEye 5 gebruikt met de optionele PCEye 5-beugel, kunt u deze stap overslaan en raadpleegt u de meegeleverde instructies voor meer informatie.**

Volg de aanwijzingen op het scherm. Raadpleeg de handleiding voor meer informatie over de software.

#### **Stap 3: De software starten**

Als u een softwarebundel hebt aangeschaft of extra licentiekaarten hebt gekregen, volgt u de download- en installatieinstructies op elke kaart (zie links).

## Aan de slag met de Computer Control-software

Wanneer Computer Control gekoppeld wordt met de PCEye 5, kunt u de muis- en toetsenbordfuncties gebruiken. Wanneer Computer Control voor de eerste keer wordt geopend, biedt de Snelstartgids een overzicht van de verschillende acties.

**U kunt terugkeren naar de Snelstartgids door de knop Informatie te selecteren.**

Selecteer Scherm verbergen om af te sluiten.

#### **Tracering verkennen**

Tracering biedt feedback over waar u op het scherm kijkt. Als u uw blik op een item richt, verschijnt de knop Activering. Door de blik op de knop Activering te richten, wordt het menu Interacties geopend.

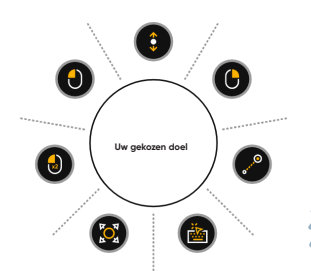

#### **Het menu Interacties verkennen**

Het menu Interacties biedt toegang tot het toetsenbord en de belangrijkste muisfuncties.

> **Raadpleeg de gebruikershandleiding voor een gedetailleerde beschrijving van elke functie.**

#### **Het Offscreenmenu verkennen**

Het Offscreenmenu biedt u toegang tot Continue klik, Instellingen en Pauzeren. Om dit menu te openen, richt u uw blik op het midden van de PCEye 5.

Om opnieuw te kalibreren, opent u het Offscreenmenu, selecteert u Meer en selecteert u vervolgens Snel kalibreren.

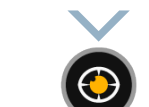

**Terwijl u Computer Control verkent, kunt u opnieuw kalibreren als de nauwkeurigheid niet optimaal is.** 

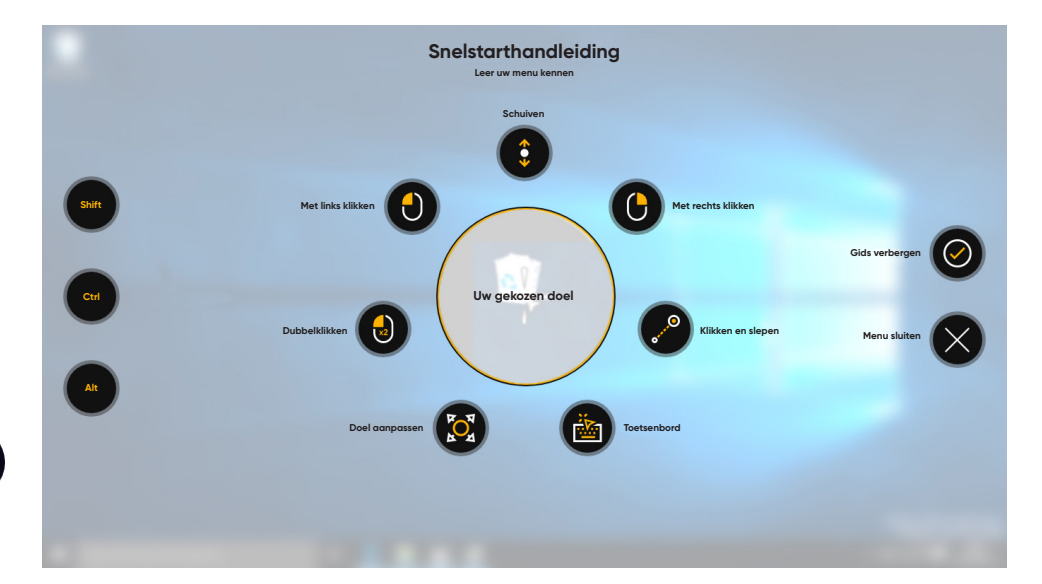

## Handige tips voor het gebruik van Computer Control

- **■** Gebruik Pauzeren als u uw ogen wilt laten rusten.
- **■** Het gewenste item hoeft niet perfect in het midden van de Tracering te worden geplaatst.

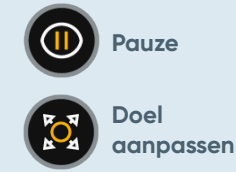

- **■** Gebruik Doel aanpassen om de nauwkeurigheid te vergroten.
- **■** Hoe verder uw ogen bij gebruik van Scrollen van het scrollpictogram wegkijken, hoe sneller er wordt gescrold. Scrollen werkt omhoog en omlaag en van links naar rechts.
- Om in tekstvelden te typen, plaatst u de Tracering in het tekstveld en selecteert u Toetsenbord. Een klik met de linkermuisknop is niet vereist.